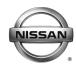

### SERVICE BULLETIN

Classification:

EC17-028b

Reference: NTB17-104b

February 26, 2018

Date:

### 2015 – 2017 SENTRA; ENGINE TURNS OFF OR HESITATES WHEN ACCELERATING FROM A STOP DURING HOT AMBIENT TEMPERATURES (100° F OR MORE)

This bulletin has been amended. Table A on page 4 has been revised, and additional information has been applied to step 7. No other changes have been made. Please discard previous versions of this bulletin.

APPLIED VEHICLES: 2015 - 2017 Sentra (B17)

#### IF YOU CONFIRM

The engine turns OFF or hesitates when accelerating from a stop during hot ambient temperatures (100°F or more),

#### AND

The engine is able to be restarted.

#### ACTION

- 1. Refer to step 6 in the **SERVICE PROCEDURE** to confirm this bulletin applies to the vehicle you are working on.
- 2. If this bulletin applies, reprogram the ECM.

**IMPORTANT:** The purpose of ACTION (above) is to give you a quick idea of the work you will be performing. You MUST closely follow the <u>entire</u> SERVICE PROCEDURE as it contains information that is essential to successfully completing this repair.

Nissan Bulletins are intended for use by qualified technicians, not 'do-it-yourselfers'. Qualified technicians are properly trained individuals who have the equipment, tools, safety instruction, and know-how to do a job properly and safely. NOTE: If you believe that a described condition may apply to a particular vehicle, DO NOT assume that it does. See your Nissan dealer to determine if this applies to your vehicle.

#### SERVICE PROCEDURE

**IMPORTANT:** Before starting, make sure:

- ASIST on the CONSULT PC has been synchronized (updated) to the current date.
- All CONSULT-III plus (C-III plus) plus software updates (if any) have been installed.

#### NOTE:

- Most instructions for reprogramming with C-III plus are displayed on the CONSULT PC screen.
- If you are not familiar with the reprogramming procedure, click here. This will link you to the "CONSULT- III plus (C-III plus) ECM Reprogramming" general procedure.
- Take the vehicle for a 10 minute drive in order to meet the following Idle Air Volume Learn (IAVL) conditions:
  - Engine coolant temperature: 70 -100°C (158 - 212°F)
  - Battery voltage: More than 12.9V (At idle)
  - Transmission: Warmed up

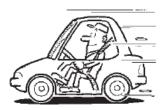

Figure A

• After reprogramming is complete, you will be required to perform Idle Air Volume Learn. The above condition are required for Idle Air Volume Learn to complete.

#### **CAUTION:**

- Connect the GR8 to the 12V battery and select ECM Power Supply Mode. If the vehicle battery voltage drops below <u>12.0V or rises above 15.5V</u> during reprogramming, <u>the ECM may be damaged</u>.
- Be sure to turn OFF all vehicle electrical loads.
   If a vehicle electrical load remains ON, <u>the ECM may be damaged</u>.
- Be sure to connect the AC Adapter. If the CONSULT PC battery voltage drops during reprogramming, the process will be interrupted and <u>the ECM may be damaged</u>.
- Turn OFF all external Bluetooth<sup>®</sup> devices (e.g., cell phones, printers, etc.) within range of the CONSULT PC and the VI. If Bluetooth<sup>®</sup> signal waves are within range of the CONSULT PC during reprogramming, reprogramming may be interrupted and <u>the ECM may be damaged</u>.

- 1. Connect the CONSULT PC to the vehicle to begin the reprogramming procedure.
- 2 Start C-III plus.
- 3. Wait for the plus VI to be recognized.
  - The serial number will display when the plus VI is recognized.
- 4. Select Re/programming, Configuration.

|                  | Back     | Home Print S   | Screen Capture Moasurement R          |                               |           |
|------------------|----------|----------------|---------------------------------------|-------------------------------|-----------|
|                  | Connee   | ction Status – |                                       | Diagnosis Menu                |           |
|                  |          | Serial No.     | Status                                | Diagnosis (One System)        |           |
| VI is recognized | VI       | 2300727        | >>>>>>>>>>>>>>>>>>>>>>>>>>>>>>>>>>>>> |                               |           |
|                  |          |                |                                       | Diagnosis (All Systems)       |           |
|                  | MI       | -              | No connection                         | Re/programming, Configuration | Step<br>4 |
|                  |          | Select VI/MI   |                                       | Immobilizer                   |           |
|                  | Applicat | tion Setting   |                                       |                               |           |
|                  | SUB :    | Sub mode       | Language Setting                      | Maintenance                   |           |
|                  |          | VDR            |                                       | ]                             |           |
|                  |          |                | Fiç                                   | gure 1                        |           |

5. Follow the on-screen instructions and navigate the C-III plus to the screen shown in Figure 2 on the next page.

- 6. When you get to the screen shown in Figure 2, confirm this bulletin applies as follows.
  - A. Find the ECM **Part Number** and write it on the repair order.

**NOTE:** This is the <u>current</u> ECM Part Number (P/N).

| CONSULT-III plus Ver VIN<br>Back Home Print Screen Capture                                                                            | Vehicle :<br>Messrement<br>Mode Recorded<br>Data Relp Help Help Help Save ECU Data | Country : U.S.A. |
|----------------------------------------------------------------------------------------------------|------------------------------------------------------------------------------------|------------------|
| Save ECU Data                                                                                                    |                                                                                    |                  |
| Touch "Save" to save operation log and th<br>Operation log helps to restart next operatio<br>after operation has completely finished. |                                                                                    |                  |
| File Label                                                                                                    | ******                                                                             |                  |
| Operation                                                                                                    | REPROGRAMMING                                                                      | ;                |
| 6A: <u>Current</u> EC                                                                                                    |                                                                                    |                  |
| Part Number                                                                                                    | 23710                                                                              |                  |
| Vehicle                                                                                                    | xxxxxxxxxxxxxxxxxxxxxxxxxxxxxxxxxxxxxxx                                            | <                |
| VIN                                                                                                    |                                                                                    | (                |
| Date                                                                                                    | 11/1/201× 1:22:16 A                                                                | M                |
|                                                                                                    |                                                                                    |                  |

Figure 2

- B. Compare the P/N you wrote down to the numbers in the **Current ECM Part Number** column in **Table A** below.
  - If there is a <u>match</u>, continue with the reprogramming procedure.
  - If there is <u>not a match</u>, reprogramming <u>does not apply</u>. Refer to ASIST for further diagnostic and repair information.

| MODEL  | CURRENT ECM PART NUMBER: 23710-          |
|--------|------------------------------------------|
|        | 4AT2A, 4AT2B, 4AT2C                      |
| 2015   | 4AT4A, 4AT4B, 4AT4C, 4AT4D               |
| Sentra | 4AT6A, 4AT6B, 4AT6C, 4AT6D               |
|        | 4AT8A, 4AT8B, 4AT8C, 4AT8D, 4AT8E        |
| 2016   | 4AF0A, 4AF1A, 4AF2A, 4AF3A, 4AF4A, 4AF5A |
| Sentra | 4AF0B, 4AF1B, 4AF2B, 4AF3B, 4AF4B, 4AF5B |
| Sentra | 4AF0D, 4AF1D, 4AF2D, 4AF3D, 4AF4D, 4AF5D |
|        | 3SH4B, 3SH4C, 3SH4D                      |
|        | 3SH5B, 3SH5C, 3SH5D, 3SH5E               |
| 2017   | 3SH6B, 3SH6C, 3SH6D, 3SH6E               |
| Sentra | 3SH7B, 3SH7C, 3SH7D, 3SH7E               |
|        | 3SH8A                                    |
|        | 3SR8A, 3SR9A                             |

#### Table A

- 7. Follow the on-screen instructions to navigate C-III plus and reprogram the ECM. **NOTES:** 
  - In some cases, more than one new P/N for reprogramming is available.
    - > In this case, the screen in Figure 3 displays.
    - Select and use the reprogramming option that <u>does not</u> have the message "Caution! Use ONLY with NTBXX-XXX".
  - If you get this screen and it is <u>blank</u> (no reprogramming listed), it means there is no reprogramming available for this vehicle.

| CONSULT-III plus Ver.            | VIN:                                                                             | Vehicle :           |                                         | Country : U.S.A. |
|----------------------------------|----------------------------------------------------------------------------------|---------------------|-----------------------------------------|------------------|
| Back Borne Print                 | t Screen Capture                                                                 | Recorded Data       | 11.8V VI MI                             | -                |
| Re/programming,<br>Configuration | Precaution                                                                       | Select Program Data | Confirm Vehicle<br>Condition            | 9/11             |
| Select Program Data              |                                                                                  |                     |                                         |                  |
|                                  | rog/programming data listed b<br>mming data is listed below, conf<br>in CONSULT. |                     | and                                     |                  |
| System                           | ENGINE                                                                           |                     |                                         |                  |
| Current Part Number              | Part Number After Rep                                                            | ro/programming (    | Other Information                       |                  |
| x00000X-X00000X                  | xxxxxxx-xxxxxxx                                                                  | 20000000            | 000000000000000000000000000000000000000 |                  |
| XXXXXXX-XXXXXXXX                 | XXXXXXX-XXXXXXXX                                                                 | 20000000            | 000000000000000000000000000000000000000 |                  |
|                                  |                                                                                  |                     |                                         |                  |
|                                  |                                                                                  |                     | 0/0                                     | Next             |

Figure 3

- Before reprogramming will start, you will be required to enter your User Name and Password.
  - > The CONSULT PC must be connected to the Internet (Wi-Fi or cable).
  - If you do not know your User Name and Password, contact your Service Manager.

| State         State         State         State         State         State           Back         Mome         Proti Screen         Massertment         Massertment         Back         Back |
|----------------------------------------------------------------------------------------------------|
| Reprogramming, Confirm Vehicle User Authentication Transfer Data                                                                                                    |
| User Authentication                                                                                                    |
| SECUREAUTH                                                                                                    |
| Daimler WS                                                                                                    |
| Please enter your UserID below.                                                                                                    |
| Username: 1                                                                                                    |
| Submit                                                                                                    |
|                                                                                                    |
| Restart Login                                                                                                    |
|                                                                                                    |
| Copyright 2015 SecureAuth Corp. All rights reserved.                                                                                                    |

Figure 4

8. When the screen in Figure 5 displays, reprogramming is complete.

**NOTE:** If the screen in Figure 5 does <u>not</u> display (indicating that reprogramming did <u>not</u> complete), refer to the information on page 7.

- 9. Disconnect the battery charger from the vehicle.
- 10. Select Next.

| -                                                                     |                   |                  |             |                |
|-----------------------------------------------------------------------|-------------------|------------------|-------------|----------------|
| CONSULT-III plus Ver.                                                 | VIN.              | Vehicle :        |             | intry : U.S.A. |
| Back Home Print Screen                                                | Screen<br>Capture | Recorded<br>Data | 12.8V VI MI |                |
| Re/programming, Configuration                                         | Transfer Data     | Confirm Result   |             | 12/12          |
| Confirm Result                                                        |                   |                  |             |                |
| Reprogramming or programming is<br>Touch "Next" to continue operation |                   |                  |             |                |
|                                                                       |                   |                  | Step<br>10  | Next           |

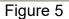

#### NOTE:

- In the next steps, starting on page 8, you will perform Throttle Valve Closed Position, Idle Air Volume Learn, Accelerator Closed Position, and DTC erase.
- These operations are required before C-III plus will provide the final reprogramming confirmation report.

## Do not disconnect the plus VI or shut down C-III plus if reprogramming does not complete.

# If reprogramming does <u>not</u> complete and the "!?" icon displays as shown in Figure 6:

- Check battery voltage (12.0–15.5 V).
- Ignition is ON, engine OFF.
- External Bluetooth<sup>®</sup> devices are OFF.
- All electrical loads are OFF.
- Select <u>retry</u> and follow the on screen instructions.
- <u>"Retry" may not go through</u> on first attempt and can be selected more than once.

|                                                                                                    | VN                                                                                                    | Vaticia                |             | Country : Jacon |
|----------------------------------------------------------------------------------------------------|----------------------------------------------------------------------------------------------------|------------------------|-------------|-----------------|
| Back Home Print Screen                                                                                                    | Conten<br>Conten<br>Cathy Winds                                                                                                    | ded Help               | 12.3V VI MI | -               |
| rechargering.                                                                                                    | Transfer Data                                                                                                    | Confirm Result         |             | 1313            |
| Confirm Result                                                                                                    |                                                                                                    |                        |             |                 |
| Reprogramming or progaritming is to<br>operation on the ECU.<br>Touch "Retry" to retry reprogramming<br>Part number after |                                                                                                    |                        | gramming    | R               |
| Reprog/programming                                                                                                    |                                                                                                    | 284B2-XXXXX            |             |                 |
| Part number before<br>Reprog/programming                                                                                  |                                                                                                    | 284B2-XXXXXX           |             |                 |
|                                                                                                    |                                                                                                    | QASHQAI                |             |                 |
| Vehicle                                                                                                    | and the second second se |                        |             |                 |
| Vehicle                                                                                                    |                                                                                                    | SJNFDNJ10U10000        | 0           |                 |
|                                                                                                    |                                                                                                    |                        | 6           |                 |
| VIN                                                                                                    |                                                                                                    | SJNFDNJ10U10000        | 10          | Reby            |
| VIN<br>System                                                                                                    |                                                                                                    | SJNFDNJ10U10000<br>BCM | 10          | Retry           |

Figure 6

## If reprogramming does <u>not</u> complete and the "X" icon displays as shown in Figure 7:

- Check battery voltage (12.0 15.5 V).
- CONSULT A/C adapter is plugged in.
- Ignition is ON, engine OFF.
- Transmission is in Park.
- All C-III plus / VI cables are securely connected.
- All C-III plus updates are installed.
- Select <u>Home</u>, and restart the reprogram procedure from the beginning.

| CONSULT-IL BUS VIE                                                                                                    | VIN                     | Vehicle ; QASHQAI                                              | County : Japan                                                                  |
|----------------------------------------------------------------------------------------------------|-------------------------|----------------------------------------------------------------|---------------------------------------------------------------------------------|
| Bark Hone Print Screer                                                                                                   | Crean Neasurement       | Reported Help ex                                               | 🗟 🌄 💥 🖿 🥅 🔀                                                                     |
| Configetion                                                                                                    | Transfer Data           | Confirm Result                                                 | ()<br>()<br>()<br>()<br>()<br>()<br>()<br>()<br>()<br>()<br>()<br>()<br>()<br>( |
| Confirm Result                                                                                                    |                         |                                                                |                                                                                 |
| Reprogramming is not completed<br>-Print this screen as needed. Con<br>with precedure.<br>-Restart CONSULT with disconne | firm CONSULT version, I | GN/Power switch position, shift pos<br>ne reprogramming again. | iñon and etc                                                                    |
| Part number after<br>Reprog/programming                                                                                  |                         | 284E2-30000X                                                   |                                                                                 |
| Current part number                                                                                                    |                         | 284B2-XXXXX                                                    |                                                                                 |
| Vahiela                                                                                                    |                         | QASHQAI                                                        |                                                                                 |
| VIN                                                                                                    |                         | SJNFDNJ10U100000                                               |                                                                                 |
| Sysien                                                                                                    |                         | BCM                                                            |                                                                                 |
| Date                                                                                                    |                         | 25/07/2011 16:30:00                                            |                                                                                 |
| Information                                                                                                    |                         |                                                                |                                                                                 |
| Error Code                                                                                                    |                         |                                                                | Print                                                                           |
|                                                                                                    |                         |                                                                |                                                                                 |

Figure 7

- 11. Follow the on-screen instructions to perform the following:
  - Throttle Valve Closed Position.
  - Idle Air Volume Learn (IAVL).

#### NOTE:

- > Listed below are common conditions required for IAVL to complete.
- If IAVL does not complete within a few minutes, a condition may be out of range.
- Refer to the appropriate ESM for specific conditions required for the vehicle you are working on.
  - Engine coolant temperature: 70 -100° C (158 212°F)
  - Battery voltage: More than 12.9V (At idle)
  - o Selector lever: P or N
  - Electric load switch: OFF (Air conditioner, headlamp, rear window defogger)
  - Steering wheel: Neutral (Straight-ahead position)
  - Vehicle speed: Stopped
  - Transmission: Warmed up
- Accelerator Pedal Close Position Learning
- Erase DTCs

Continue to the next page.

- 12. When the entire reprogramming process is complete, the screen in Figure 8 will display.
- 13. Verify the before and after part numbers are different.
- 14. Print a copy of this screen (Figure 8) and attach it to the repair order for warranty documentation.
- 15. Select **Confirm**.

| CONSULT-III plus Ver VIN                                                                                                    | l: Vehicle :                                                                                          | Country : U.S.A.                           |
|----------------------------------------------------------------------------------------------------|----------------------------------------------------------------------------------------------------|--------------------------------------------|
| Back Back Print Screen Capture                                                                                                    | Manuramort Becorded                                                                                   | 🚗 🍠 🗙 📼 🔜 🔀                                |
| Configuration Era                                                                                                    | ase All DTCs Print Result /<br>Operation Complete                                                     | 18/18                                      |
| Print Result / Operation Complete                                                                                                    |                                                                                                    |                                            |
| All tasks are completed. Confirm LAN acce<br>In case CONSULT can NOT immediately ac<br>temporally storage of this page. Touch "Sc<br>Data Folder" on desk top, and open the fold | ccess to LAN or printer, Screen Capture function<br>creen Capture'', and save it. Screen capture date | on is available for<br>ta is in "CIII plus |
| Part number after<br>Reprog/programming                                                                                                    | Step 23710                                                                                            |                                            |
| Part number before<br>Reprog/programming                                                                                                    | 13 23710                                                                                              |                                            |
| Vehicle                                                                                                    | *****                                                                                                 |                                            |
| VIN                                                                                                    | ******                                                                                                |                                            |
| System                                                                                                    | ENGINE                                                                                                | Step<br>14                                 |
| Date                                                                                                    | 11/3/201× 2:10:21 AM                                                                                  |                                            |
|                                                                                                    |                                                                                                    | Step Confirm                               |
|                                                                                                    | 1                                                                                                    | 15                                         |

Figure 8

- 16. Close C-III plus.
- 17. Turn the ignition OFF.
- 18. Disconnect the plus VI from the vehicle.

#### **CLAIMS INFORMATION**

#### Submit a Primary Part (PP) type claim using the following claims coding:

| DESCRIPTION   | PFP | OP CODE | SYM | DIA | FRT     |
|---------------|-----|---------|-----|-----|---------|
| Reprogram ECM | (1) | DE97AA  | ZE  | 32  | (2) (3) |

(1) Reference FAST and use the ECM part number (23710-\*\*\*\*) as the PFP.

(2) Reference the current Nissan Warranty Flat Rate Manual and use the indicated FRT.

(3) FRT allows adequate time to access DTC codes and reprogram ECM. No other diagnostic procedures subsequently required. Do NOT claim any Diagnostic Op Codes with this claim.